## How to respond to a survey in the Robust Health app.

9:41 €

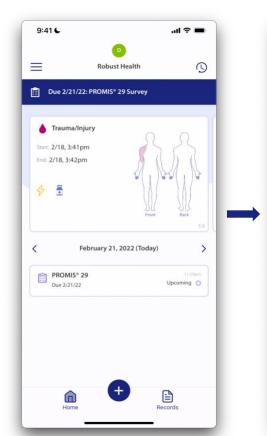

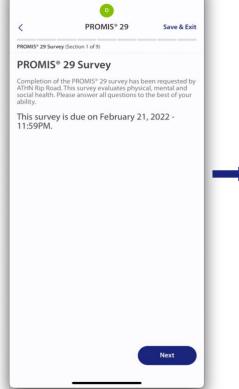

매 후 🖿

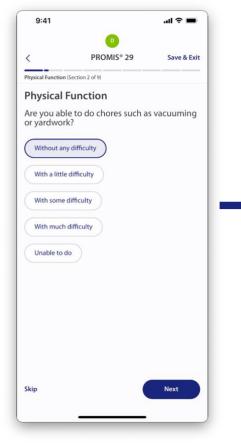

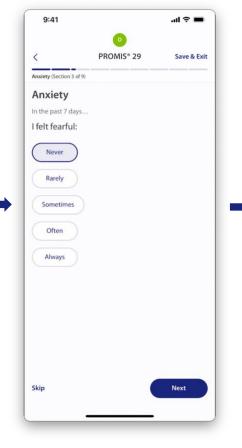

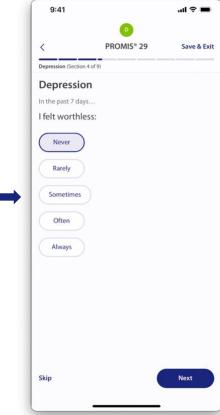

1. Tap the survey banner on your **Home** page.

Note: The screenshots contained in this document were taken on an iPhone and may look slightly different on your mobile device.

You'll see a description of the survey and the date it is due. The survey can be completed on or before the due date. Tap Next.

Note: The survey contained in this document is the PROMIS 29 Survey. Your questions/responses may be slightly different based on what survey the treatment center assigned.

 Next, you'll be asked a series of questions.
Select the response that best fits your Physical Function, then tap Next.

Note: There are 4 questions in the Physical Function section of the PROMIS 29 Survey.

 Select the response that best fits your Anxiety in the past 7 days, then tap Next.

Note: There are 4 questions in the Anxiety section of the PROMIS 29 Survey.

 Select the response that best fits your Depression in the past 7 days, then tap Next.

> Note: There are 4 questions in the Depression section of the PROMIS 29 Survey.

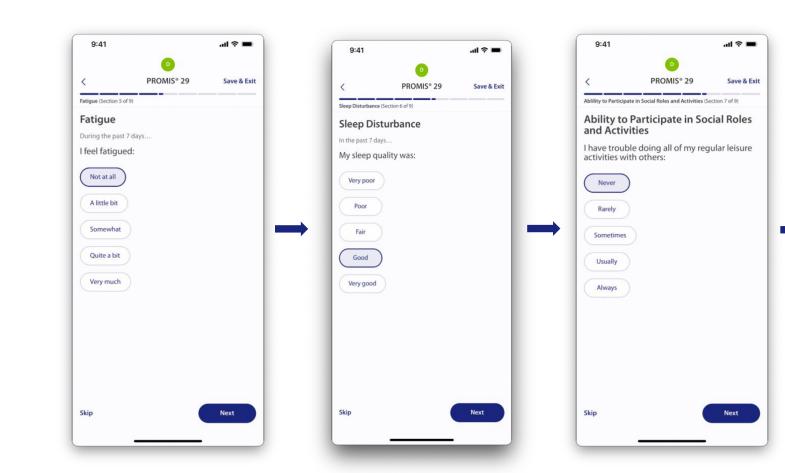

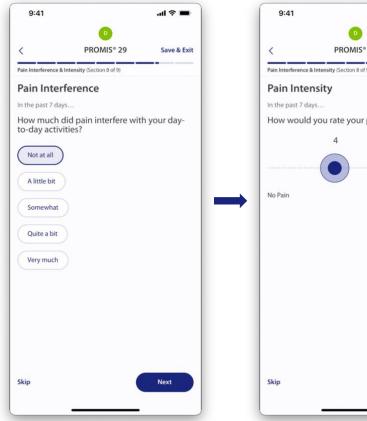

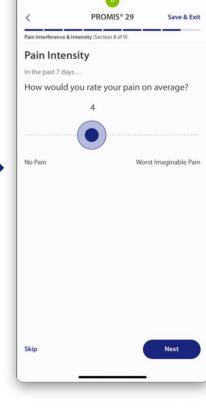

.ııl 🕏 🖿

- 6. Select the response that best fits your Fatigue in the past 7 days, then tap Next.
  - Note: There are 4 questions in the Fatigue section of the PROMIS 29 Survey.
- 7. Select the response that best fits your **Sleep** 8. Disturbance in the past 7 days, then tap Next.

Note: There are 4 questions in the Sleep Disturbance section of the PROMIS 29 Survey.

Select the response that best fits your Abiliity to Participate in Social Roles and Activities, then tap Next.

Note: There are 4 questions in the Ability to Participate in Social Roles and Activities section of the PROMIS 29 Survey.

Select the response that best fits your Pain Interference in the past 7 days, then tap Next.

Note: There are 4 questions in the Pain Interference section of the PROMIS 29 Survey.

10. Using the sliding scale, rate your pain intensity in the past 7 days, then tap Next.

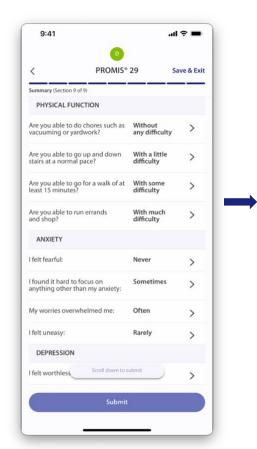

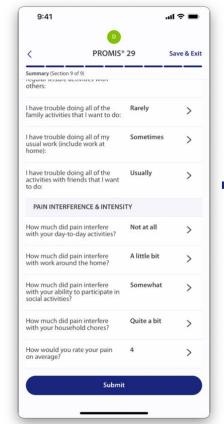

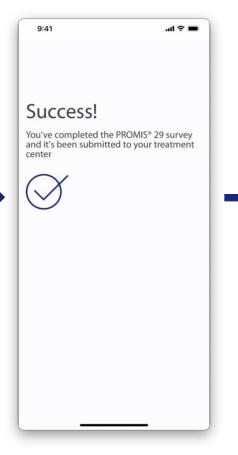

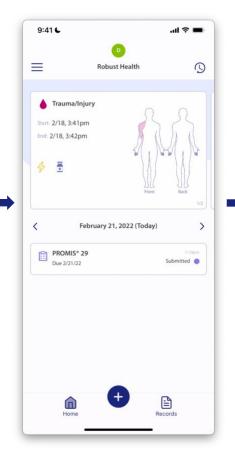

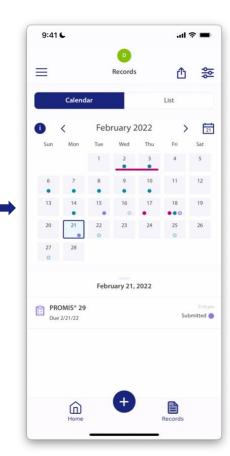

- 11. Review your survey responses by scrolling down through all of the questions.
  - To edit a response, tap on the line that you would like to update.
- 12. Once you have reviewed your survey responses, tap **Submit.**
- 13. Once the survey is submitted, you will receive a **Success!** message and be taken back to your **Home** page.
- 14. You will see your submitted patient survey on your **Home** page.
- 15. Tap **Records** to see all records submitted for the selected calendar date.

Note: You can also tap **List** to see submitted records in a list format for all applicable dates.